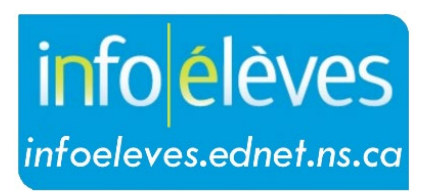

Système d'information sur les élèves de la Nouvelle-Écosse

Système d'éducation publique de la Nouvelle-Écosse

# Mise à l'emploi du temps du côté actif – Élémentaire (M–6)

Guide de l'utilisateur

Dernière révision: 15 mai 2024

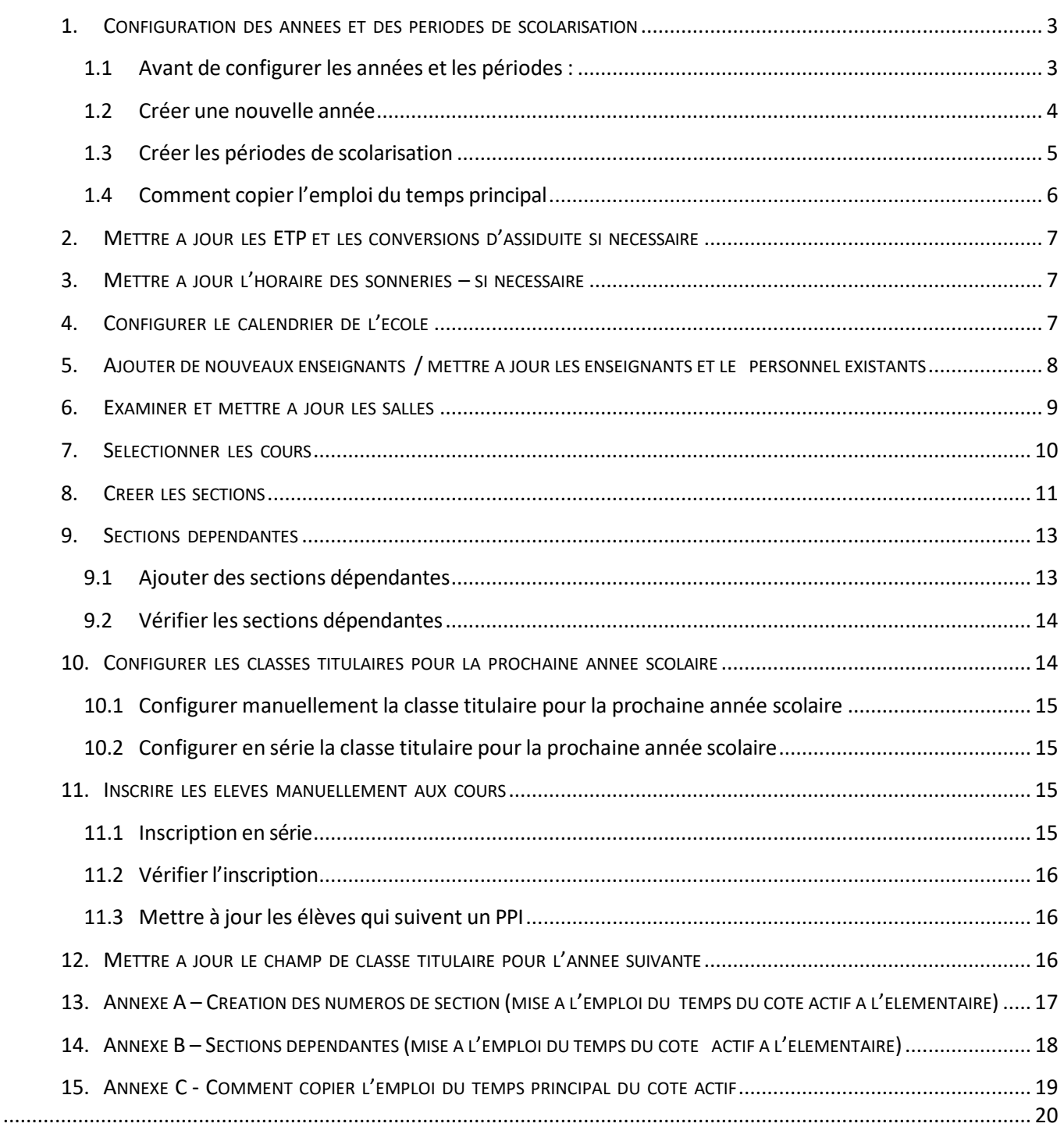

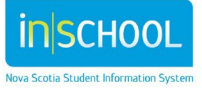

La mise à l'emploi du temps du côté « actif » de PowerSchool assure à la fois la création d'un emploi du temps principal et l'inscription des élèves aux cours pour créer les emplois du temps des élèves. Les écoles élémentaires utilisent couramment ce type de mise à l'emploi du temps du côté actif du système.

Le présent document décrit les différentes étapes de la mise à l'emploi du temps du côté actif de PowerSchool.

## 1. CONFIGURATION DES ANNEES ET DES PERIODES DE SCOLARISATION

- Il est obligatoire de configurer les années et les périodes de scolarisation pour l'année scolaire à venir.
- L'emploi du temps principal est créé selon les périodes de scolarisation, les jours, les périodes et les cours.
- **EXEC** Les cours sont configurés par le ministère de l'Éducation et il n'est pas nécessaire de les recréer pour l'année scolaire à venir.
- Les périodes de scolarisation, les jours et les périodes de cours doivent être créés à l'aide de la fonction « Années et périodes de scolarisation ».

## **1.1 Avant de configurer les années et les périodes :**

#### **NOTE** : Consultez l'équipe du SIE de votre conseilscolaire pour obtenir votre configuration spécifique.

- Vérifier les dates des périodes de scolarisation pour éviter d'avoir à faire des modifications après la création des périodes. Il n'est pas recommandé de modifier les dates des périodes de scolarisation une fois que l'emploi du temps est actif.
- Vérifier la structure des périodes de scolarisation pour éviter d'avoir à supprimer des périodes. Il n'est pas recommandé de supprimer des périodes de scolarisation une fois que l'emploi du temps est actif.
- Créer les périodes de scolarisation par ordre de durée décroissante, pour s'assurer qu'elles sont bien associées aux identifiants internes. Si, par exemple, vous avez une école avec une année, deux semestres, trois périodes de quatre mois et quatre trimestres, il convient de créer les périodes dans l'ordre suivant :
	- $\triangleright$  année
	- semestre 1, semestre 2
	- $\triangleright$  période de quatre mois 1, période de quatre mois 2, période de quatre mois 3
	- $\triangleright$  trimestre 1, trimestre 2, trimestre 3, trimestre 4

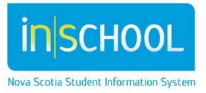

#### **1.2 Créer une nouvelle année**

L'équipe du SIE de votre conseil scolaire vous fournira les noms à utiliser pour les périodes de scolarisation et les dates à utiliser pour chaque période.

- 1. À la page d'accueil, cliquer sur « **Gestion de l'école** » sous le menu à gauche.
- 2. Sous « **Mise à l'emploi du temps en cours** », cliquer sur « **Années et périodes de scolarisation** ».
- 3. Cliquer sur « **Nouveau** ».
- 4. Saisir les informations suivantes :
	- a. nom de l'année scolaire
	- b. abréviation
	- c. première et dernière journée d'école (voir la note de service de l'équipe du SIE de votre conseil scolaire)
- 5. Cliquer sur **« Soumettre »**.
- 6. Une fois que la nouvelle année scolaire a été créée, cliquer sur l'année, ce qui ouvrira l'écran « Modifier l'année scolaire ».
- 7. Saisir le nombre de périodes de cours par jour et le nombre de jours par cycle.
- 8. Cliquer sur « **Soumettre** ».

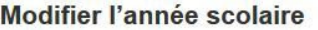

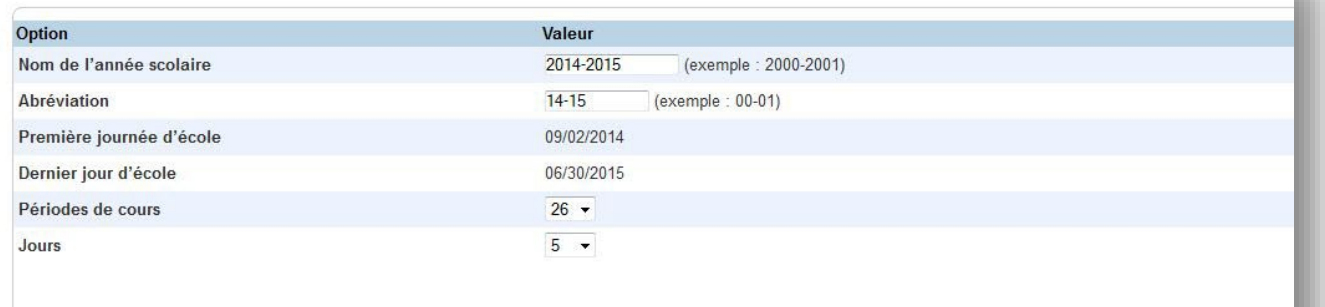

Soumettre

#### 9 mai 2014

#### **1.3 Créer les périodes de scolarisation**

- 1. Cliquer sur le lien « **Modifier les périodes de scolarisation** » pour la nouvelle année scolaire.
- 2. Cliquer sur « **Nouveau** » pour ajouter chaque période de scolarisation conformément aux instructions de l'équipe du SIE de votre conseil scolaire.

#### Modifier la période de scolarisation

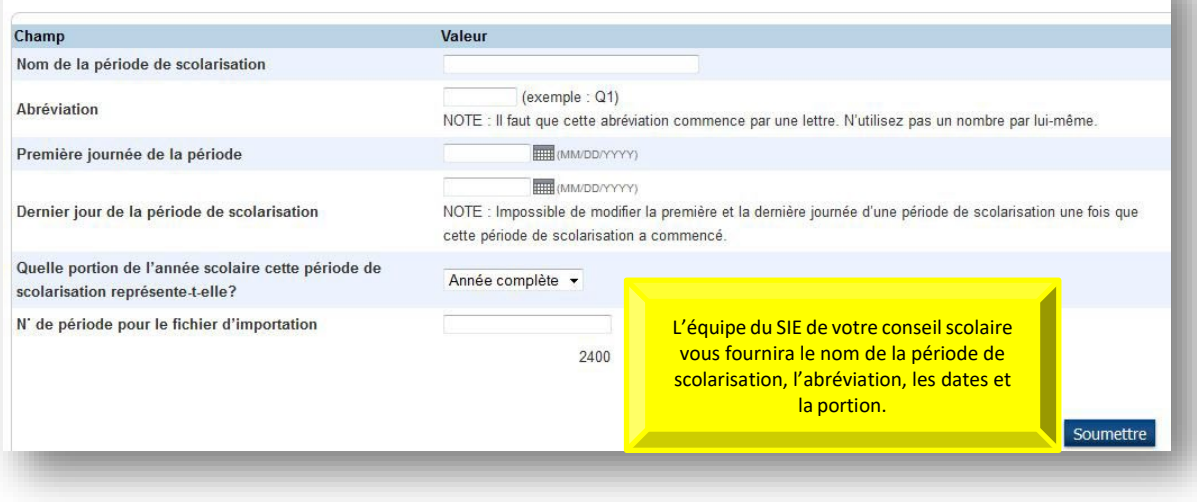

**NOTE : Une fois que la nouvelle année est créée…**

- Cliquer sur « **Modifier les périodes de scolarisation** ».
- Ouvrir chaque période de scolarisation et saisir la valeur dans le champ « **N˚ de période pour le fichier d'importation** ».

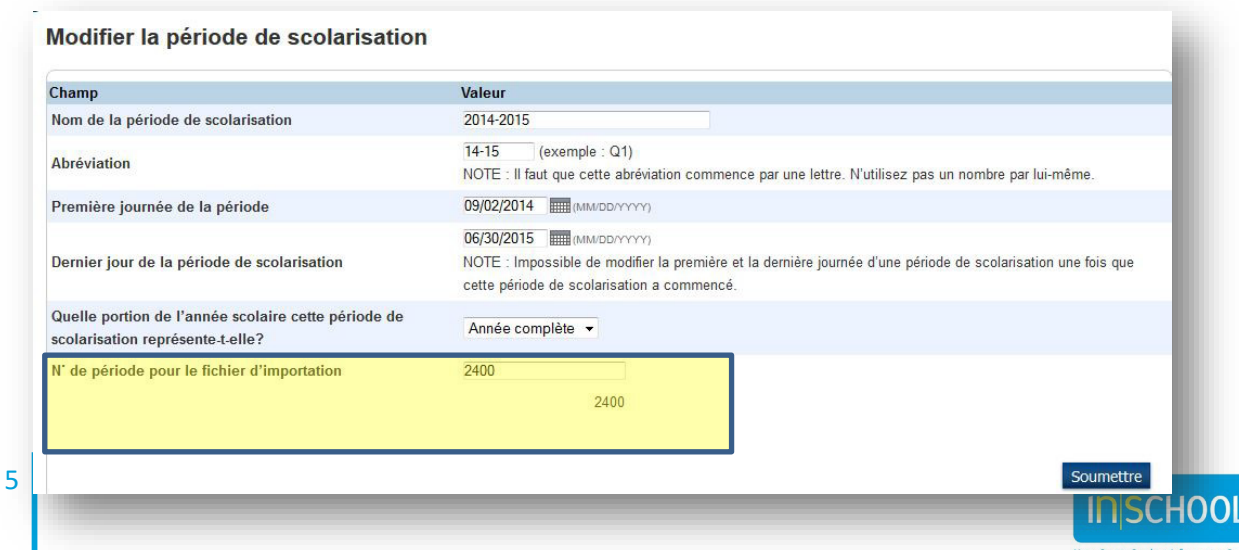

## **1.4 Comment copier l'emploi du temps principal**

**AVANT D'ENTAMER CETTE SECTION \*\*\*\*CHANGEZ L'ANNÉE SCOLAIRE POUR SÉLECTIONNER L'ANNÉE SCOLAIRE SUIVANTE\*\*\*\*. VÉRIFIEZ QUE L'ANNÉE SCOLAIRE EST LA BONNE À PARTIR DE MAINTENANT ET JUSQU'À LA DERNIÈRE SECTION!**

#### **Avant de copier l'emploi du temps principal, consulter l'équipe du SIE de votre conseil scolaire.**

Cette étape est disponible pour les années scolaires à venir (après la configuration initiale dans PowerSchool) selon les besoins de l'école.

Voir l'annexe C pour consulter les instructions pour copier l'emploi du temps principal (document tiré de PowerSource, n˚ de référence 8272).

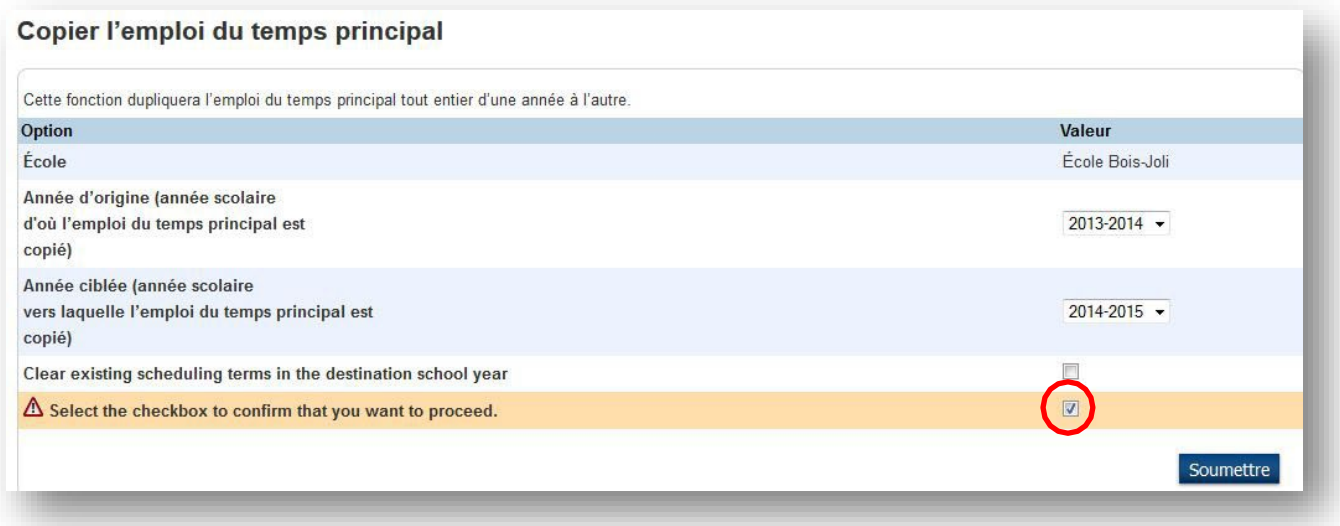

NOTE : Une fois que l'emploi du temps a été copié, revenez à la fonction « Années et périodes de **scolarisation » et mettez à jour le nom, l'abréviation, le premier et le dernier jour pour chaque période de scolarisation.**

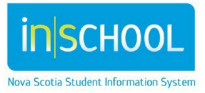

Guide de référence

9 mai 2014

# 2. METTRE A JOUR LES ETP ET LES CONVERSIONS D'ASSIDUITE SI NECESSAIRE Consulter l'équipe du SIE de votre conseil scolaire.

# 3. METTRE A JOUR L'HORAIRE DES SONNERIES – SI **NECESSAIRE**

Consulter l'équipe du SIE de votre conseil scolaire.

**NOTE** : Il faut que la durée minimum pour une période quelconque soit de cinq minutes ou plus.

# 4. CONFIGURER LE CALENDRIER DE L'ECOLE

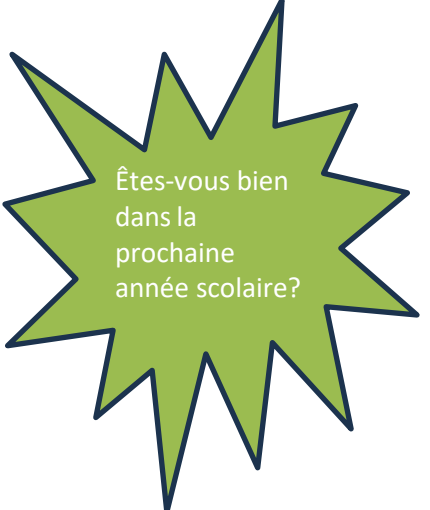

N'oubliez pas de configurer le calendrier de l'école **après** que vous avez copié l'emploi du temps principal. Il vous faut avoir défini au minimum le premier cycle complet et le dernier jour du calendrier à ce stade; vous pouvez définir les dates restantes une fois que vous avez reçu la confirmation des dates de l'équipe du SIE de votre conseil scolaire.

#### NOTE : Si vous exécutez la fonction de copie de l'emploi du temps principal après que vous avez configuré **le calendrier de votre école, PowerSchool fera une réinitialisation de votre calendrier et effacera tous les cycles de journées et horaires des sonneries que vous avez définis tout au long de l'année.**

Sauf indication du contraire de la part de votre conseil scolaire, il convient d'attribuer à tous les jours du calendrier prévus pour la formation la valeur de 1, une journée dans le cycle et un horaire des sonneries. Ceci évitera les problèmes d'emploi du temps et de suivi de l'assiduité pendant l'année scolaire.

Veuillez consulter les guides de référence Info Élèves :

- Configuration des réglages du calendrier Guide de l'utilisateur
- Résumé de la marche à suivre pour configurer le calendrier de votre école Guide de l'utilisateur
- Changer le calendrier de l'école en raison de la fermeture de l'école Guide de l'utilisateur

Ces guides vous décriront les différentes étapes de la configuration du calendrier. Veuillez noter que, pour avoir les tailles exactes des classes au début de l'année, il faut que la première journée d'école soit validée comme étant une journée de cours, même si aucun élève n'est présent.

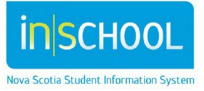

9 mai 2014

# 5. AJOUTER DE NOUVEAUX ENSEIGNANTS / METTRE A JOUR LES ENSEIGNANTS ET LE

#### PERSONNEL EXISTANTS

Il faut ajouter les nouveaux membres du personnel à PowerSchool pour pouvoir associer les sections aux nouveaux enseignants.

#### **Page d'accueil > Personnes > Personnel > Nouveau membre du personnel**

Les champs obligatoires sont le nom, l'identifiant et le type de membre du personnel. Une fois que vous avez créé le nouveau membre du personnel, communiquez avec l'administrateur du SIE de votre conseil scolaire pour configurer l'accès et les réglages de sécurité.

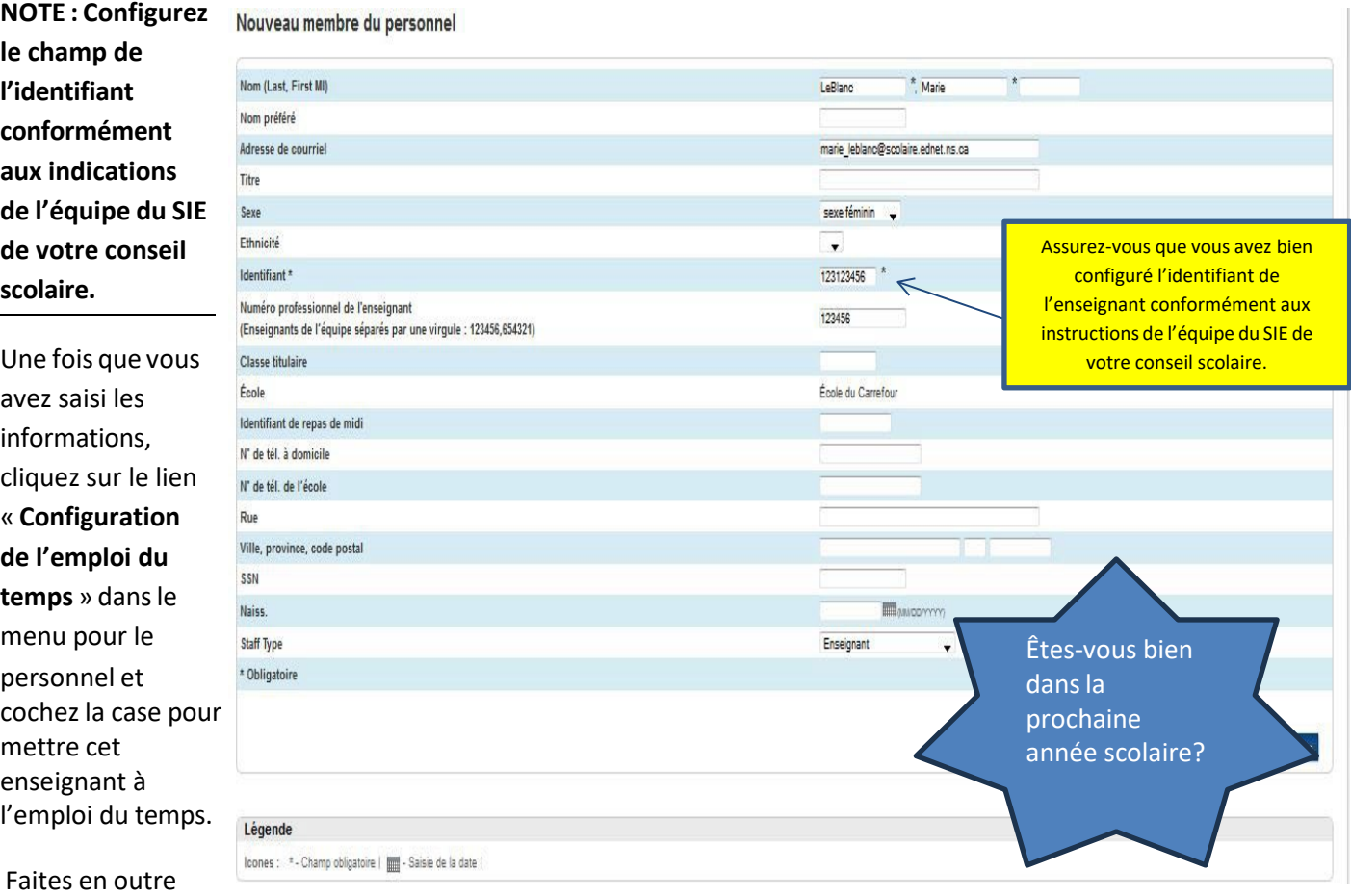

l'examen et la mise à jour des informations sur les membres du personnel existants si nécessaire.

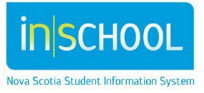

#### Guide de référence 9 mai 2014

#### 6. EXAMINER ET METTRE A JOUR LES SALLES

**NOTE : Il faut que les numéros de salle commencent par un chiffre. Il est vivement conseillé par PowerSchool de commencer la description de la salle par le numéro de la salle.**

Examinez les salles qui ont été configurées auparavant et faites les mises à jour et changements nécessaires, s'il y a lieu. *Ces changements s'appliquent immédiatement, quelle que soit l'année dans laquelle vous vous trouvez*.

- À la page d'accueil, dans la section « **Gestion de l'école** », cliquer sur « **Paramètres de l'école** ».
- Cliquer sur « **Salles** ».
- Examiner les salles actuelles et faire des mises à jour si nécessaire.
- S'il vous faut une nouvelle salle, cliquer sur « **Nouveau** ».
- Saisir le numéro de la salle (en commençant par un chiffre et NON par un caractère; exemple : 101).

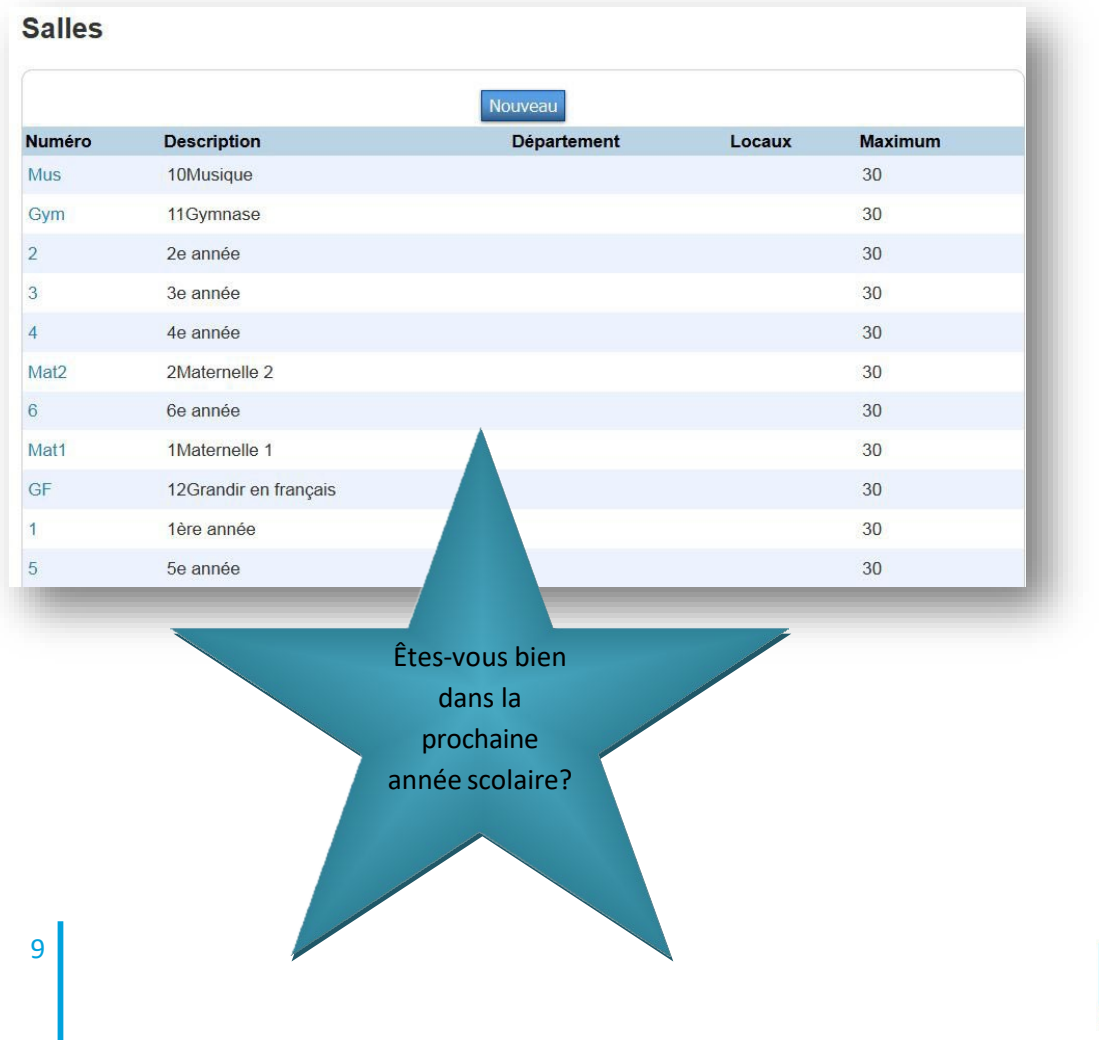

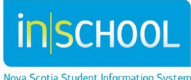

## 7. SELECTIONNER LES COURS

**Assurez-vous que vous êtes bien dans la PROCHAINE année scolaire avant de cocher ou de décocher des cours.**

- Dans la section « **Gestion de l'école** », cliquer sur « **Cours et programmes** ».
- Cliquer sur « **Cours** », puis sur « **Gérer les cours pour cette école** ».
- Examiner les cours dans l'onglet « **Disponible et actif** »; dans le cas où certains cours ne seront pas offerts l'an prochain, décochez leur case.
- Sous l'onglet « **Disponible mais inactif** », cochez les cours qui seront offerts l'an prochain. Ces cours seront transférés dans l'onglet « **Disponible et actif** ».

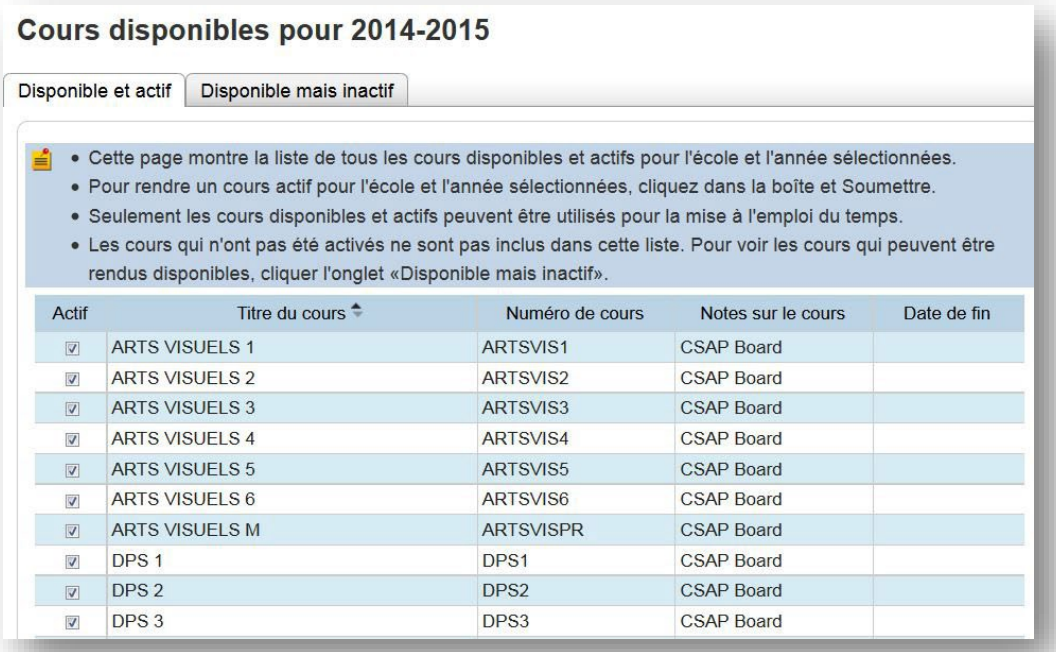

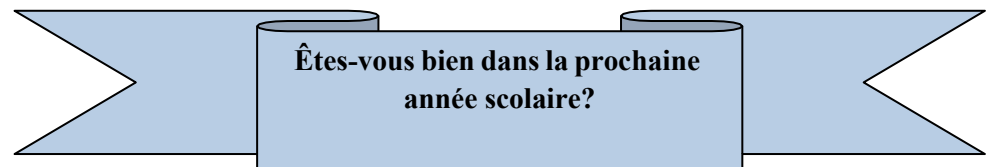

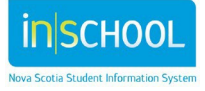

## 8. CREER LES SECTIONS

Indiquer le nombre de sections nécessaires pour chaque cours. Créer chaque section et saisir les renseignements sur la section.

#### **Page d'accueil > Gestion de l'école > Cours et programmes > Sections de cours**

Cliquer sur le cours pour lequel vous voulez modifier ou créer des sections.

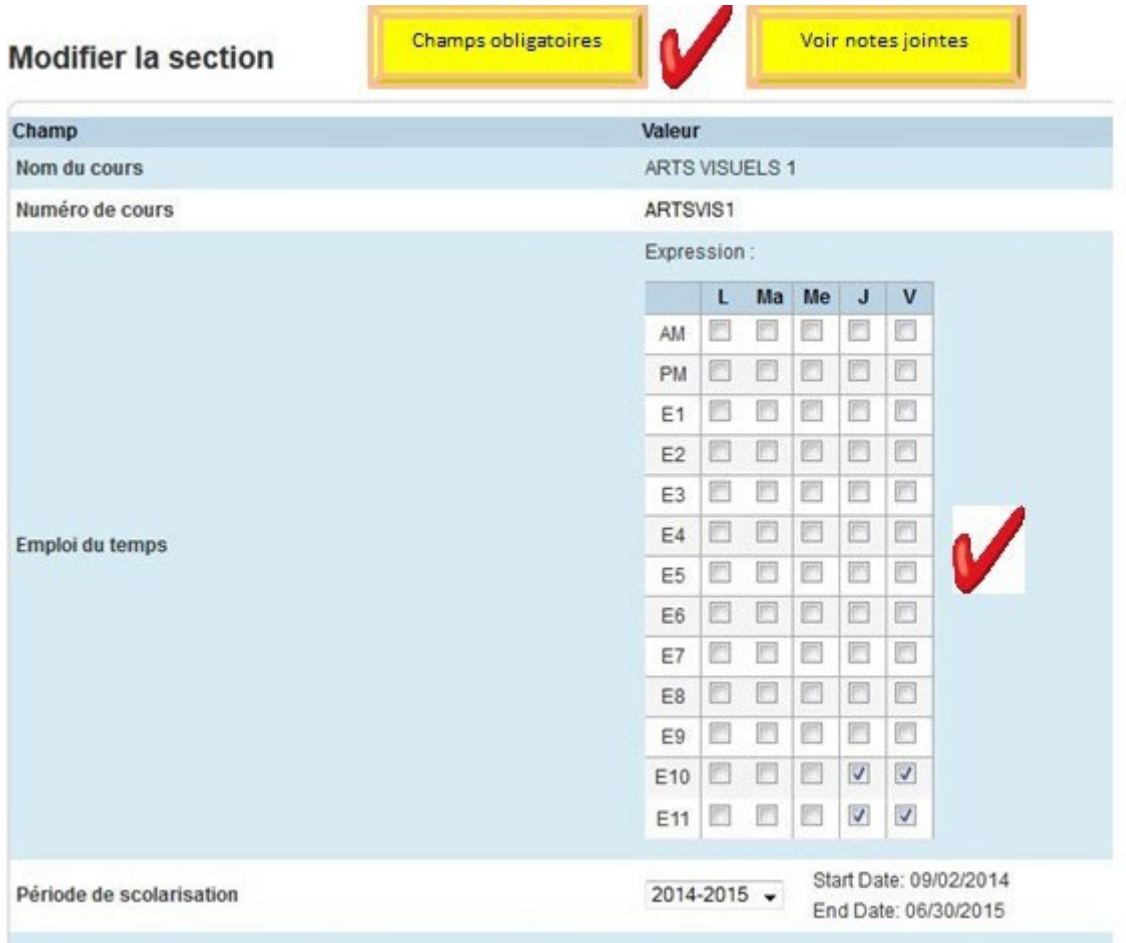

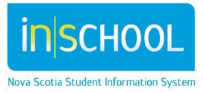

Guide de référence

9 mai 2014

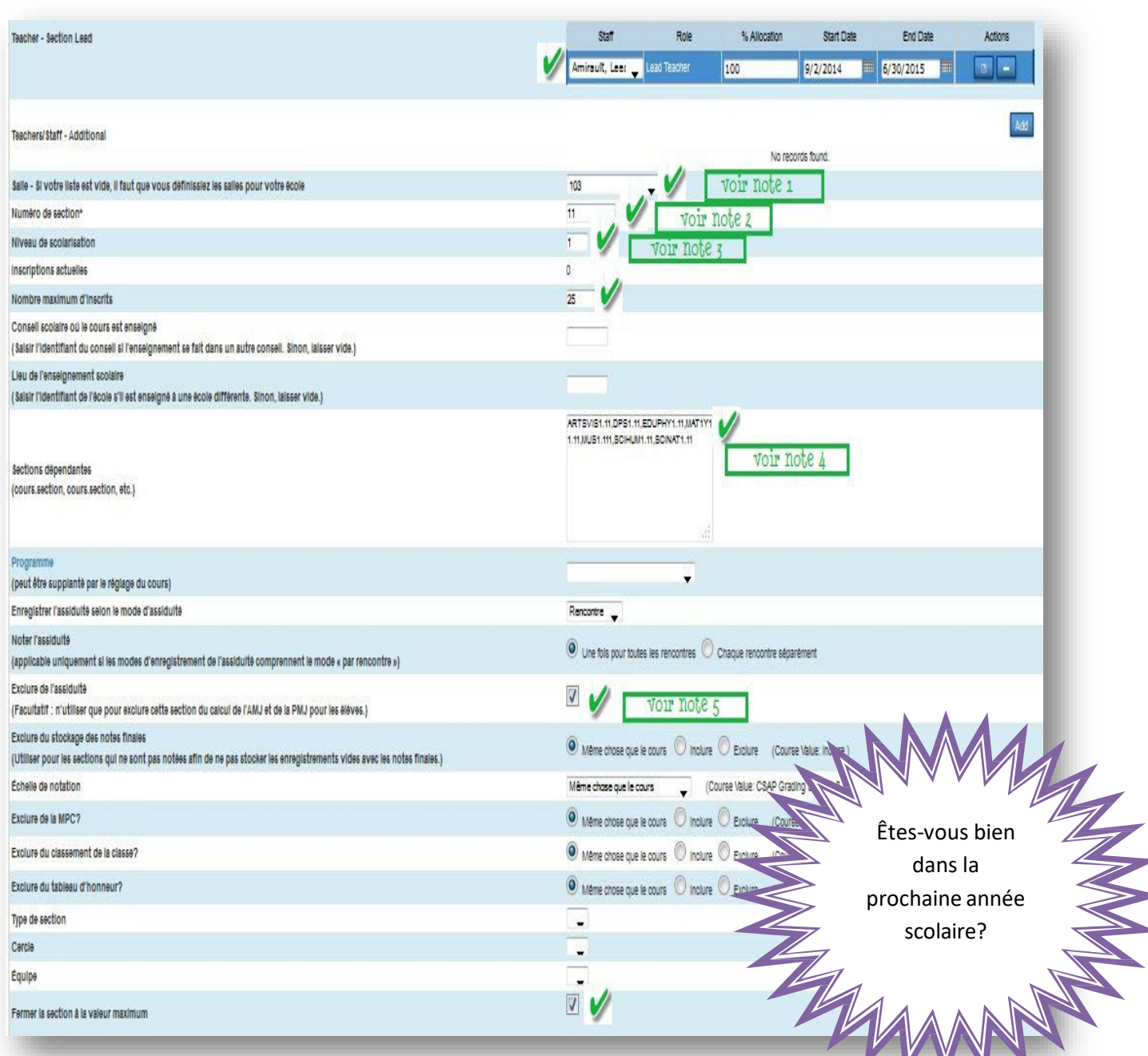

**NOTE 1 : Salle –** Fait référence au numéro de la salle.

**NOTE 2 : Numéro de section** – Voir le numéro de section à l'annexe A.

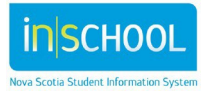

**NOTE 3 : Niveau de scolarisation** – Doit être saisi pour toutes les sections sauf les cours HRMATTAM et HRMATTPM. Dans les sections pour l'assiduité, le niveau de scolarisation sera vide.

**NOTE 4 : Sections dépendantes** – Obligatoire uniquement s'il s'agit d'une section principale. Voir configuration à l'annexe B.

**NOTE 5 : Exclure de l'assiduité** – Il est obligatoire de cocher cette case pour tous les cours sauf HRMATTAM et HRMATTPM.

## 9. SECTIONS DEPENDANTES

On utilise le mécanisme des sections dépendantes pour associer une section (section principale) à d'autres sections (sections dépendantes), ce qui oblige les élèves à s'inscrire à toutes ces sections. Par exemple, à l'élémentaire, pour les élèves du programme anglais, le cours d'anglais est la section principale; pour les élèves du programme français, le cours de français est la section principale. Tous les autres cours auxquels l'élève doit être inscrit, notamment pour l'assiduité en classe titulaire le matin et l'après-midi, sont les sections dépendantes.

# **9.1 Ajouter des sections dépendantes**

Saisissez les sections dépendantes au format **cours.section**, en les séparant par une virgule. Assurez-vous qu'il n'y a pas d'espace entre le nom du cours et le numéro de la section et séparez chaque cours par une virgule et non une espace. Pour en savoir plus sur la création de sections dépendantes, voir l'annexe B.

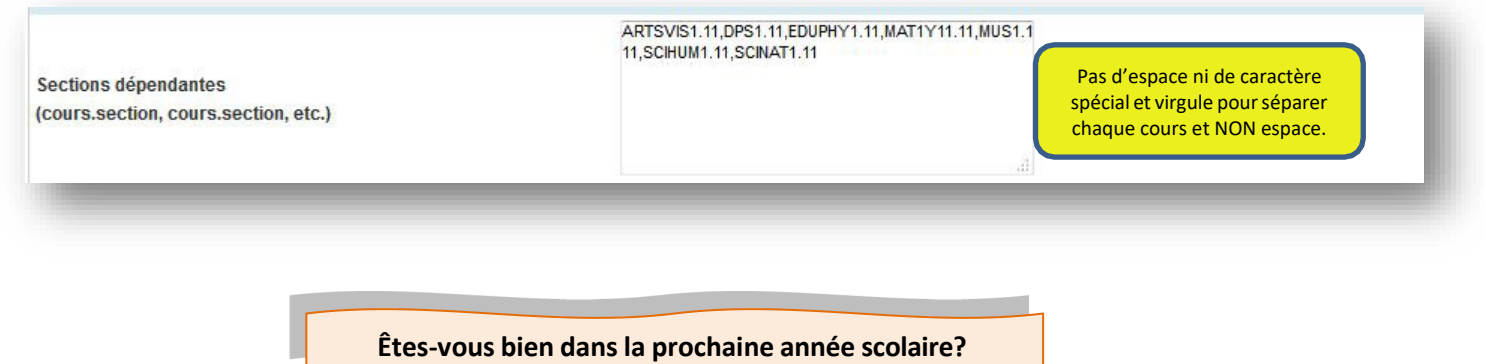

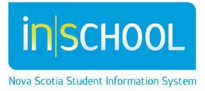

9 mai 2014

## **9.2 Vérifier les sections dépendantes**

- À la page d'accueil, cliquer sur « **Données et rapports** », puis sur « **Rapports personnalisés** ».
- Sous « Mise à l'emploi du temps », choisir le rapport intitulé « **Liste des sections dépendantes** ».
- Vérifier pour vous assurer que les sections dépendantes ont bien été saisies, sans espace ni caractère spécial dans le format cours.section, et que chaque cours est séparé par une virgule et non une espace.

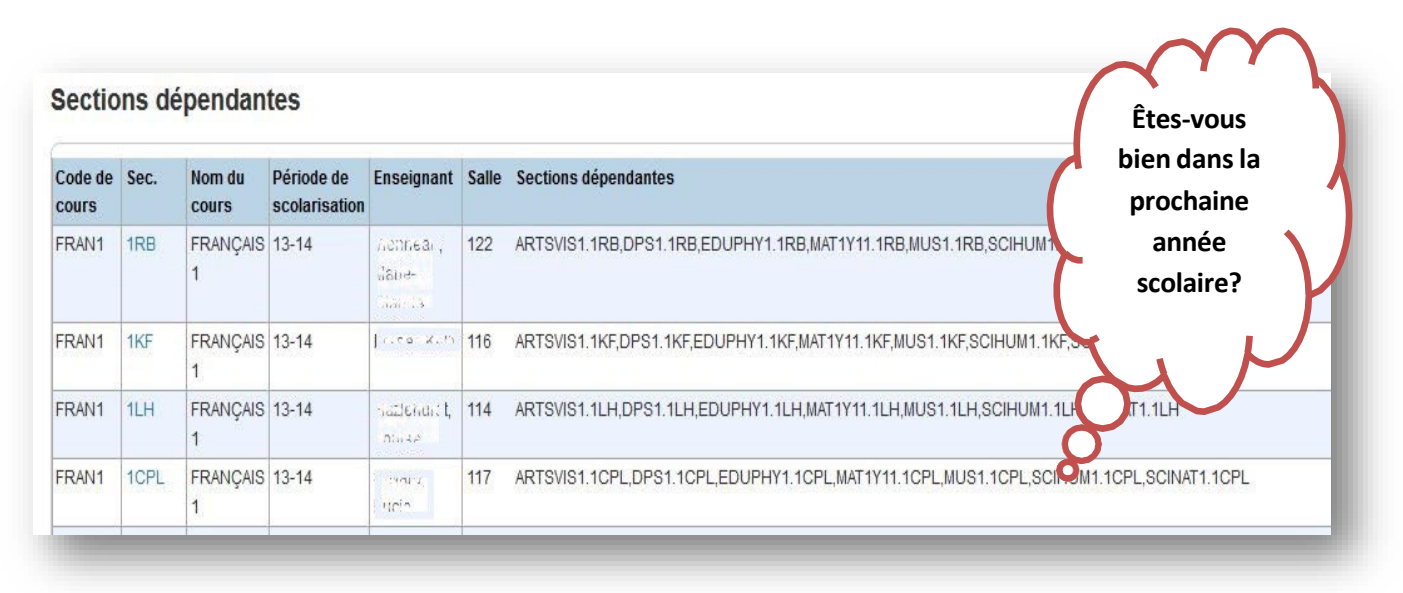

- Si vous voyez une erreur, cliquer sur le numéro de la section, ce qui ouvrira l'écran de **modification de la section**.
	- o Apporter les corrections nécessaires.
	- o Cliquer sur « **Soumettre** » pour revenir au rapport.
	- o Continuer jusqu'à ce que vous ayez fait toutes les corrections.

#### 10. CONFIGURER LES CLASSES TITULAIRES POUR LA PROCHAINE ANNEE SCOLAIRE

Assurez-vous que tous les élèves mis à l'emploi du temps pour la prochaine année scolaire dans votre école ont bien une **classe titulaire pour la prochaine année scolaire**. Il faut que ce champ commence par un numéro et ne contienne ni espace ni caractère spécial. Le champ fait la distinction entre minuscules et majuscules.

NOTE : Après l'exécution du processus de fin d'année, il faudra que vous copiiez le champ **NEXT\_ACADEMIC\_YEAR\_HOME\_ROOM** dans le champ **Home\_Room**. Voirsection 12.

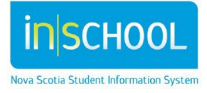

# **10.1 Configurer manuellement la classe titulaire pour la prochaine année scolaire**

- Sélectionner l'élève.
- Dans la section « **Profil de l'élève** », cliquer sur « **Modifier les infos** ».
- Saisir le numéro de classe titulaire pour l'année prochaine dans le champ « **Classe titulaire pour la prochaine année scolaire** ».

# **10.2 Configurer en série la classe titulaire pour la prochaine année scolaire**

- Sélectionner un groupe d'élèves.
- Dans la liste des fonctions, sélectionner l'action « **Modifier les valeurs des champs pour les élèves** ».
- Dans le champ pour le nom du champ à modifier, sélectionner ou taper **NEXT\_ACADEMIC\_YEAR\_HOME\_ROOM**.
- Dans le champ « **Nouvelle valeur du champ** »**,** saisir la classe titulaire pour la prochaine année scolaire, par exemple 1Smith ou 13W.
- Cliquer sur « **Soumettre** », vérifier les changements, puis cliquer à nouveau sur « **Soumettre** ».

#### 11. INSCRIRE LES ELEVES MANUELLEMENT AUX COURS

Il ne faut inscrire les élèves aux sections qu'une fois que l'emploi du temps principal est prêt. Les élèves peuvent être inscrits soit individuellement à l'écran « **Modifier l'emploi du temps** » soit collectivement à l'aide de la fonction d'**inscription en série**.

## **11.1 Inscription en série**

- Faire une recherche sur les élèves dans chacune des classes titulaires de l'année scolaire à venir. Exemple : (**NEXT\_ACADEMIC\_YEAR\_HOME\_ROOM=** 1Smith)
- Dans le menu déroulant des fonctions, choisir l'action « **Inscription en série aux cours** ».
- Sous « **Inscription rapide** », saisir le numéro du cours et de la section (au format cours.section).
- Cliquer sur « **Inscrire** »**.**
- Dans l'écran d'aperçu de l'**inscription en série**, mettre à jour la date d'entrée en indiquant la date de la rentrée, puis cliquer sur « **Soumettre** ».

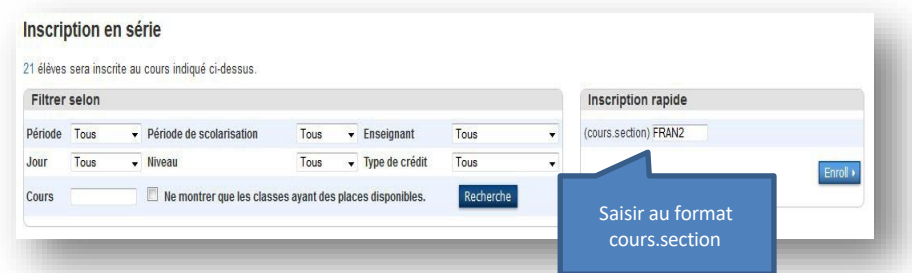

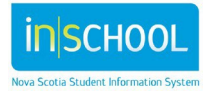

Guide de référence

## **11.2 Vérifier l'inscription**

Une fois que l'inscription en série est terminée, sélectionner un élève du groupe et vérifier son emploi du temps dans l'**affichage en tableau**.

#### **11.3 Mettre à jour les élèves qui suivent un PPI**

- Sélectionner l'élève.
- À l'écran de modification de l'emploi du temps, enlever les cours normaux.
- Faire une inscription rapide à la section PPI pour chaque cours à changer.
- Vérifier l'emploi du temps dans l'affichage en tableau.

Êtes-vous bien dans la prochaine année scolaire?

# 12. METTRE A JOUR LE CHAMP DE CLASSE TITULAIRE POUR L'ANNEE SUIVANTE

Cette étape ne peut être accomplie qu'une fois que le processus de fin d'année est achevé. Suivez les instructions de l'équipe du SIE de votre conseil scolaire pour savoir quand effectuer ce processus.

- Sélectionner les élèves dans chacune des **classes titulaires de l'année scolaire suivante**.
- Sélectionner la fonction « **Modifier les valeurs des champs pour les élèves** » dans le menu déroulant des fonctions.
- Dans le champ à modifier, indiquer **home\_room**.
- La nouvelle valeur du champ est la classe titulaire dont l'élève fera partie l'an prochain, par exemple 3CM.
- Cliquer sur « **Soumettre** », vérifier les changements et cliquer à nouveau sur « **Soumettre** ».

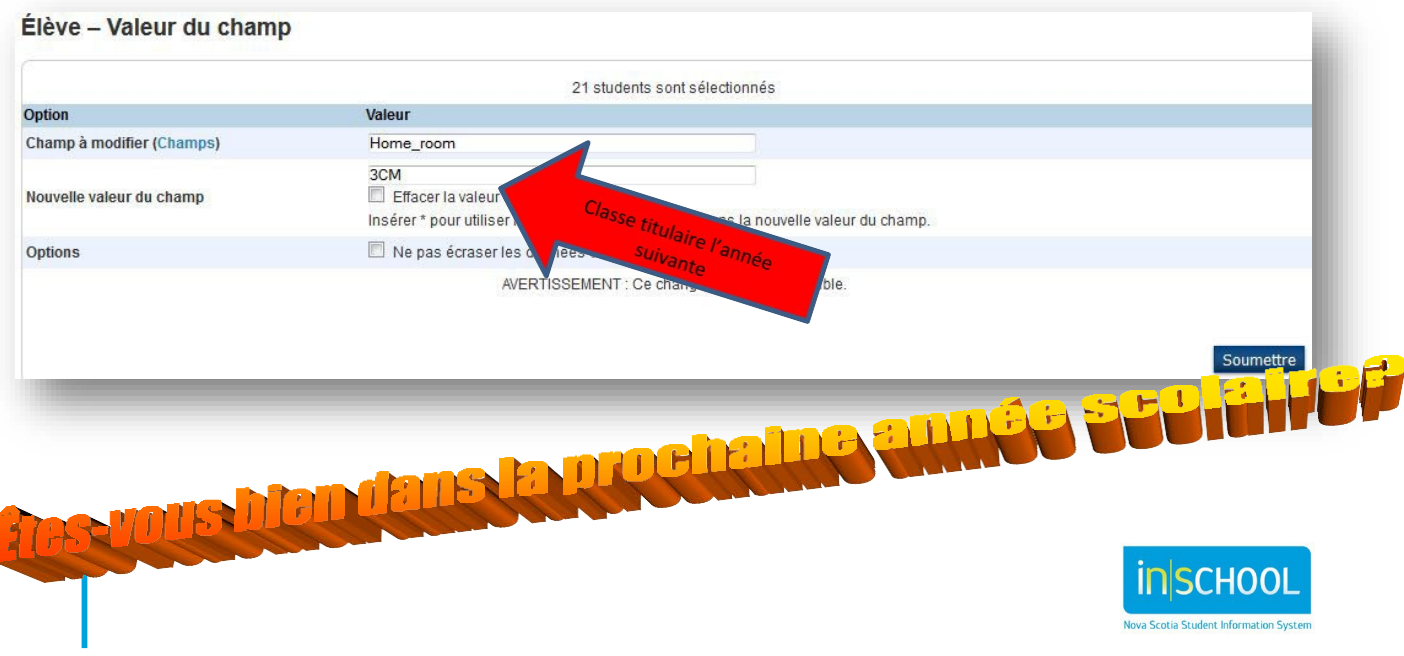

# 13. ANNEXE A – CREATION DES NUMEROS DE SECTION (MISE A L'EMPLOI DU TEMPS DU COTE ACTIF A L'ELEMENTAIRE)

Pour indiquer les cours pour un groupe d'élèves, il faut utiliser le format suivant pour créer les numéros de section. Si vous avez des questions, veuillez demander de l'aide à l'équipe du SIE de votre conseil scolaire.

NOTE : Les numéros de section doivent être des nombreuses et NE DOIVENT PAS être modifiés une fois qu'ils ont été créés.

On utilise « 9 » pour indiquer la maternelle uniquement dans les numéros de section.

#### **Exemples de numéros de section :**

MatMD- niveau maternelle

1RB - niveau 1re année

 $2<sup>e</sup>$  année – une seule section

Passez en revue le nombre de classes dans votre école. Dans notre exemple, nous avons commencé nos sections d'immersion française à partir de l'enseignant 5.

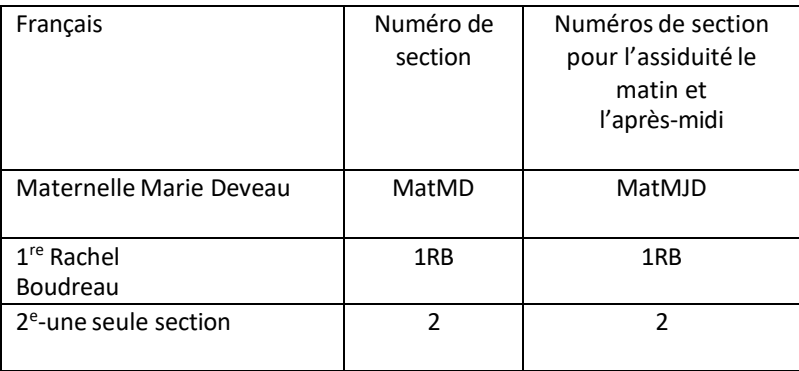

**NOTE** : Les sections pour l'assiduité dans les activités d'apprentissage pour la petite enfance seront des numéros à un chiffre. Pour plus de détails, communiquer avec l'équipe du SIE de votre conseil scolaire.

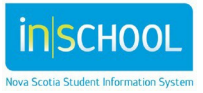

9 mai 2014

# 14. ANNEXE B – SECTIONS DEPENDANTES (MISE A L'EMPLOI DU TEMPS DU COTE ACTIF A L'ELEMENTAIRE)

Dans un document Word, dressez la liste des sections dépendantes pour chaque section principale. (Pour le CSAP, la section principale devrait être le cours de français.)

Assurez-vous que le format est le suivant : majuscules sans espace et avec virgule (et non espace) séparant chacune des sections.

#### **Exemples – Sections dépendantes**

**Maternelle Marie Deveau (section principale) : FRA23PR.1**

EDUPHYPR.1,MUS21PR.1,MAT15PR.1, HRMATTAMP6.MD,HRMATTPM.MD

#### **1re année (section principale)** :

ARTSVIS1.1RB,DPS1.1RB,EDUPHY1.1RB,MAT1.1RB,MUS1.1RB,SCIHUM1.1RB,SCINAT1.1RB,HRMATTAM.1RB, HRMATTPM.1RB

#### **4e année (section principale) : FRAN234.1**

ARTVIS164.1,DPS164.1,EDUPHY4.1,ENG164.1,MAT164.1,MAT164.1,MUS4.1,SCINAT164.1,SCIHUM164.1,TIC4.1, HRMATTAMP6.4MD,HRMATTPM.4MD

#### **5e année (section principale)** : **FRAN235.1**

ARTVIS165.2,DPS165.2,EDUPHY5.2,ENG165.2,MAT165.2,MUS165.2,SCINAT165.2,SCIHUM165.2,TIC5.2,HRMA TTAMP6.56MD,HRMATTPM.56MD

**NOTE** : Une fois que vous avez dressé la liste des sections dépendantes, copiez la liste dans le champ « **Sections dépendantes** » pour la section principale concernée. (Voir partie 9.)

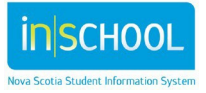

# 15. ANNEXE C - COMMENT COPIER L'EMPLOI DU TEMPS PRINCIPAL DU COTE ACTIF

Voici une copie du document n˚ 8272 de PowerSource.

#### **Créer l'année scolaire suivante**

- 1. Ouvrir une session avec l'école appropriée.
- 2. À la page d'accueil, cliquer sur « **Gestion de l'école** » sous le menu à gauche.
- 3. Sous « **Mise à l'emploi du temps en cours** », cliquer sur « **Années et périodes de scolarisation** ».
- 4. Choisir « Nouveau ».
- 5. Saisir les informations appropriées.

Voici un exemple pour l'année scolaire 2024-2025 :

- Nom de l'année scolaire : 2024–2025.
- Abréviation : 24-25.
- Première journée d'école : premier jour où les élèves vont à l'école.
- Dernière journée d'école : dernier jour où les élèves vont à l'école.

## Modifier la période de scolarisation

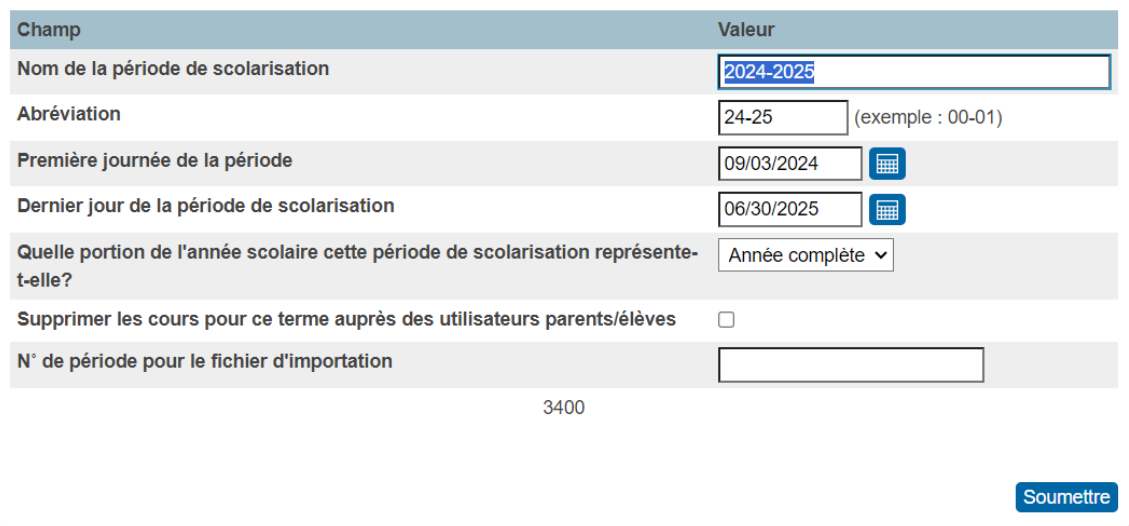

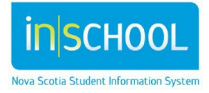

Guide de référence

9 mai 2014

#### **Choisir l'année scolaire suivante comme période de scolarisation**

- 1. Choisir « Période de scolarisation » au haut de la page dans PowerSchool.
- 2. Choisir la période de scolarisation que vous venez de créer, soit « 2024–20025 ».

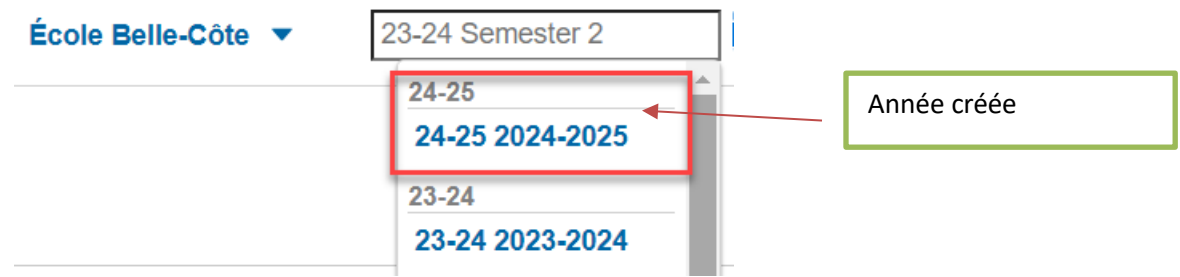

#### **Copier l'emploi du temps principal**

- 1. À la page d'accueil, cliquer sur « **Gestion de l'école** » sous le menu à gauche.
- 2. Sous « **Mise à l'emploi du temps en cours** », cliquer sur « **Copier l'emploi du temps principal** ».
- 3. Choisir comme année d'origine l'année scolaire précédente.
- 4. Choisir comme année ciblée la nouvelle année que vous venez de créer.
- 5. Cocher la case de confirmation.
- 6. Soumettre.

#### Copier l'emploi du temps principal de

[厚 Cette fonction dupliquera l'emploi du temps principal tout entier d'une année à l'autre.

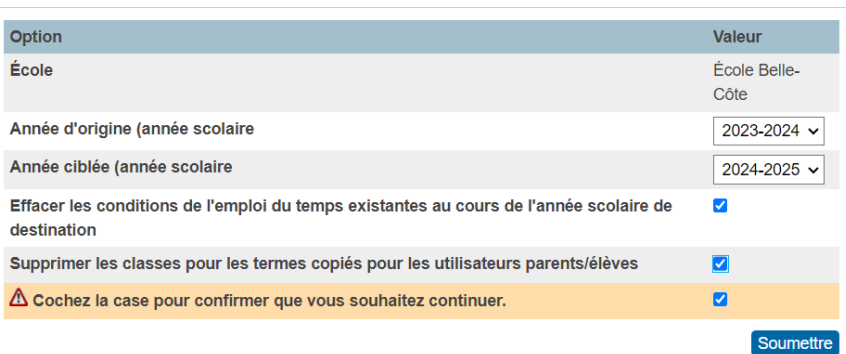

**NOTE :** Quand vous utilisez la fonction de copie de l'emploi du temps principal, PowerSchool réinitialise votre calendrier scolaire pour l'année ciblée et copie les sections de l'année d'origine à l'année ciblée. Cette réinitialisation effacera tous les horaires de sonneries et cycles de journées indiqués dans le calendrier de l'école pour l'année scolaire à venir (année ciblée). Si votre école utilise la fonction de copie de l'emploi du temps principal, nous vous recommandons de ne pas configurer le calendrier tant que vous n'avez pas copié l'emploi du temps principal.

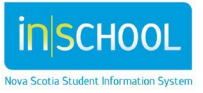